## **Wiki-Geheimzeichen**

Wie du schon weißt, muss man ein paar Geheimzeichen, die sogenannte "Wiki-Syntax" kennen, um die Texte in einem Wiki zu schreiben. Hier bekommst du eine Übersicht über die wichtigsten Zeichen.

In deinem Text kannst du das Aussehen von Texten ein bisschen verändern. Dabei helfen dir die Knöpfe am oberen Rand des Kastens, in dem du schreibst. Am besten, du probierst es einmal aus!

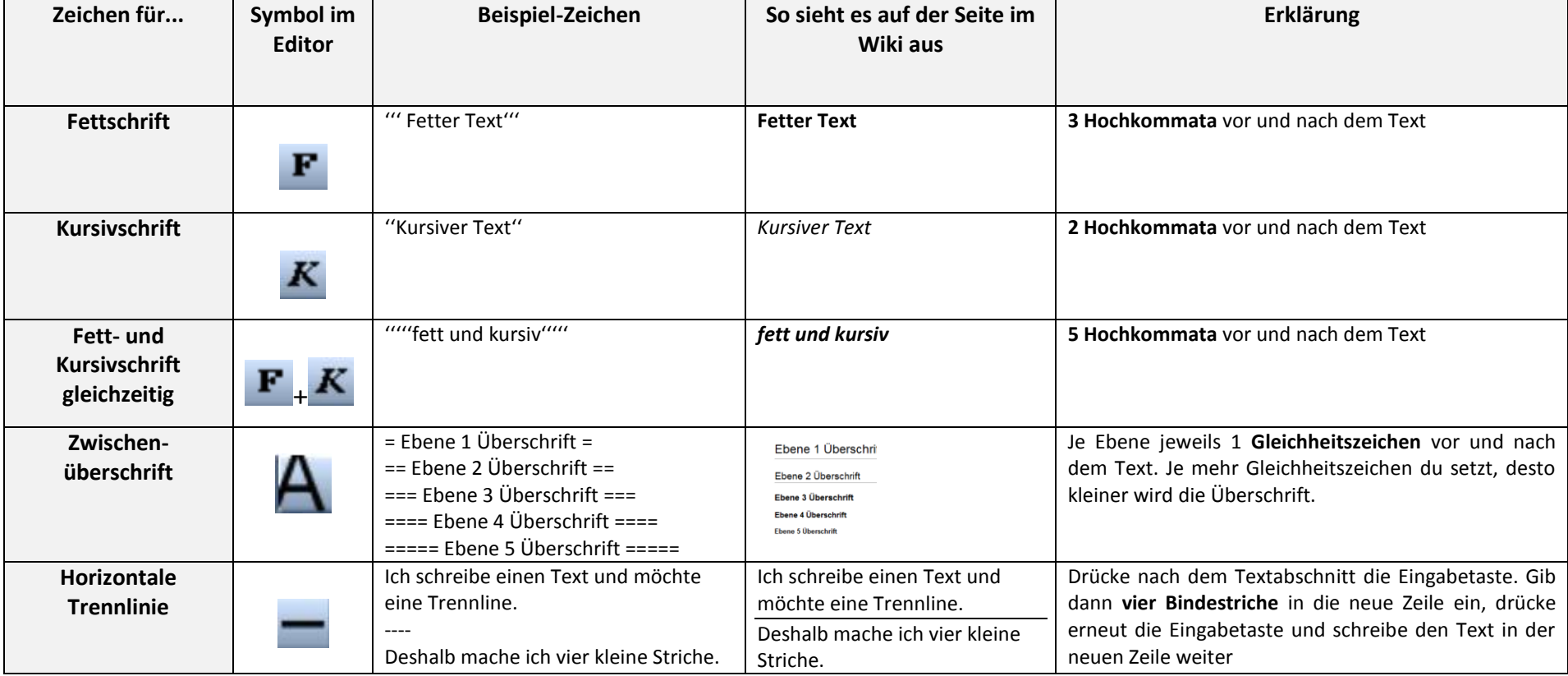

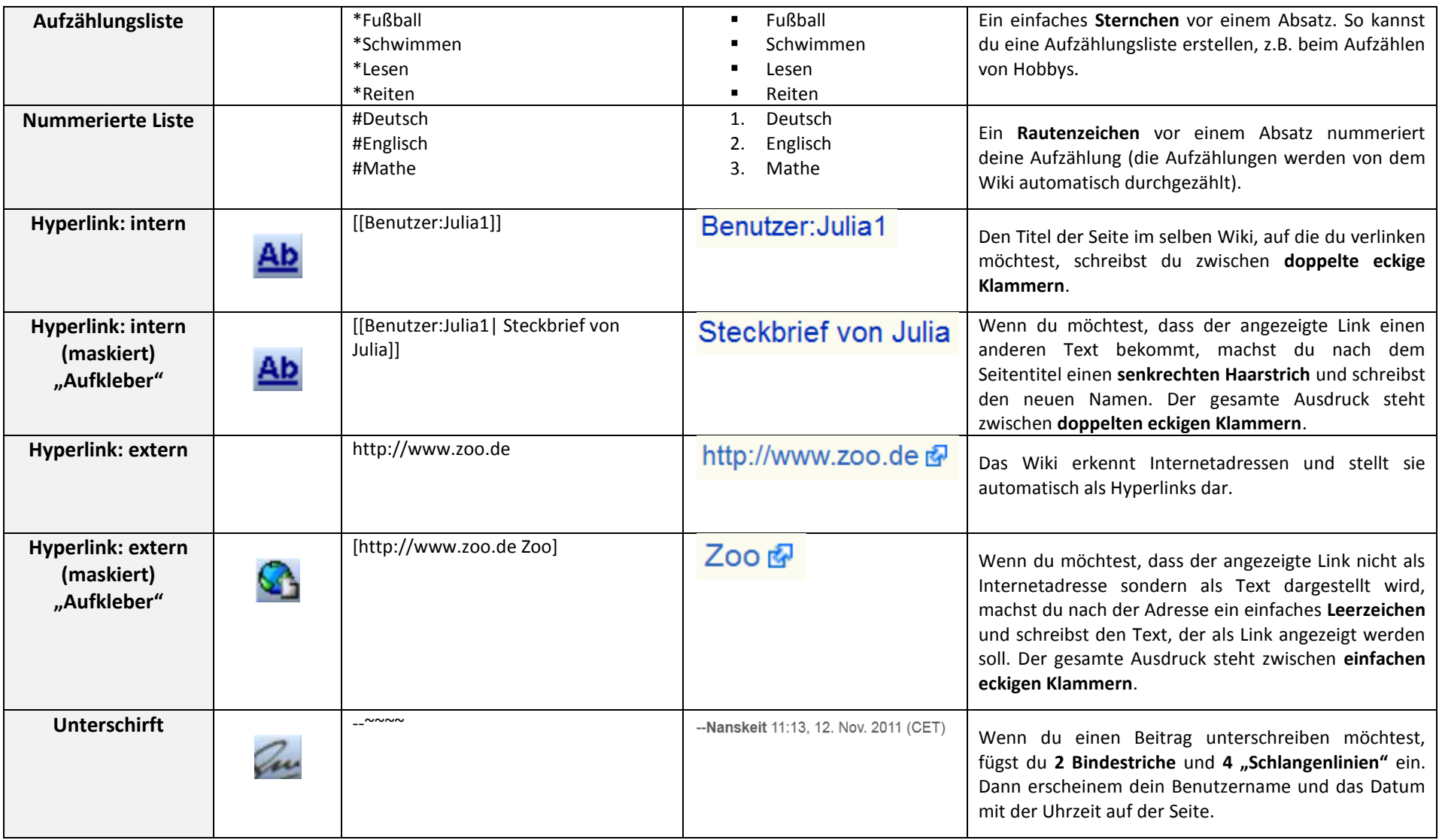

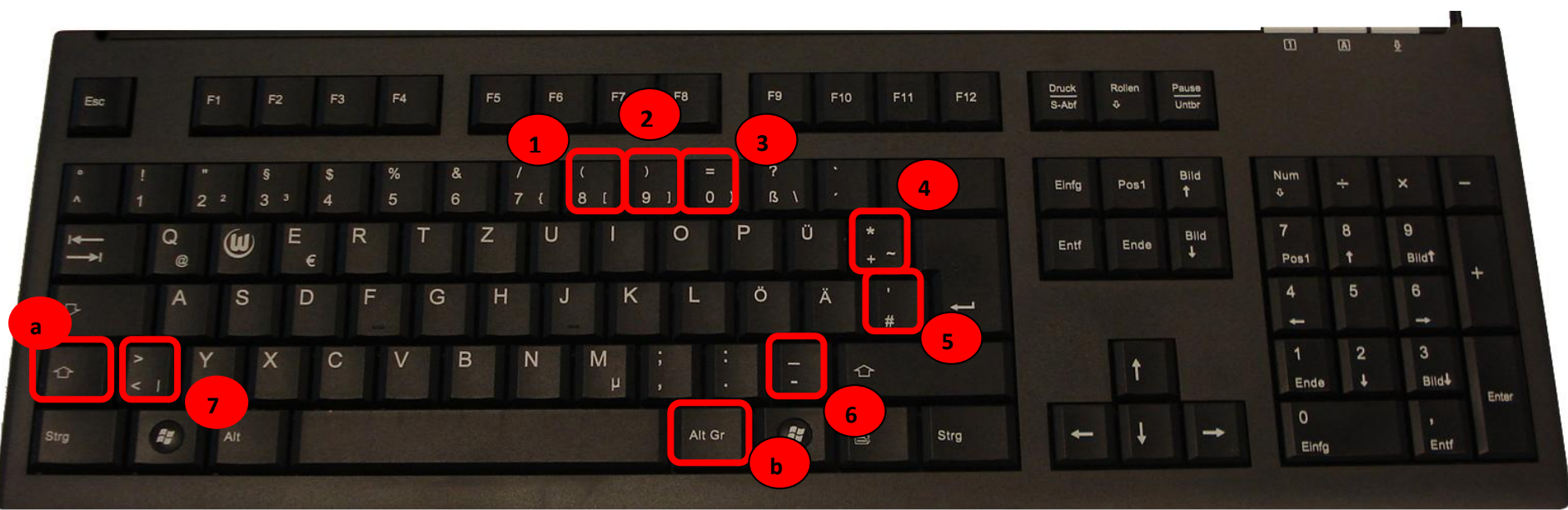

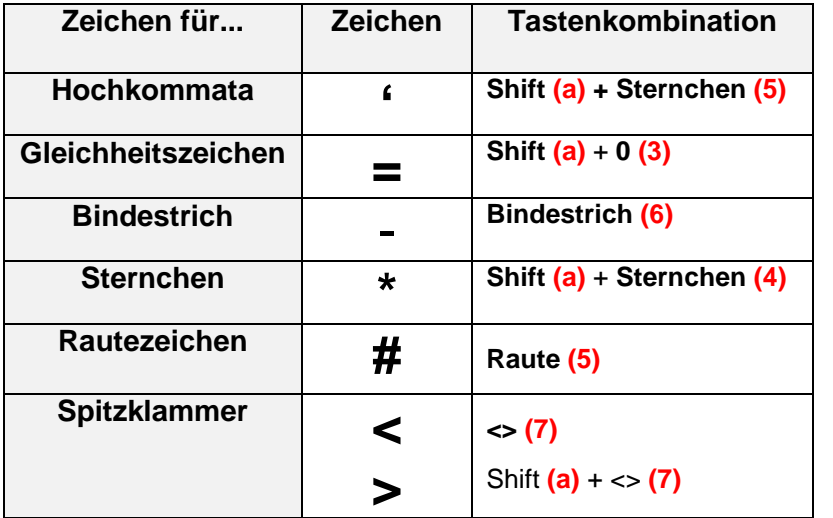

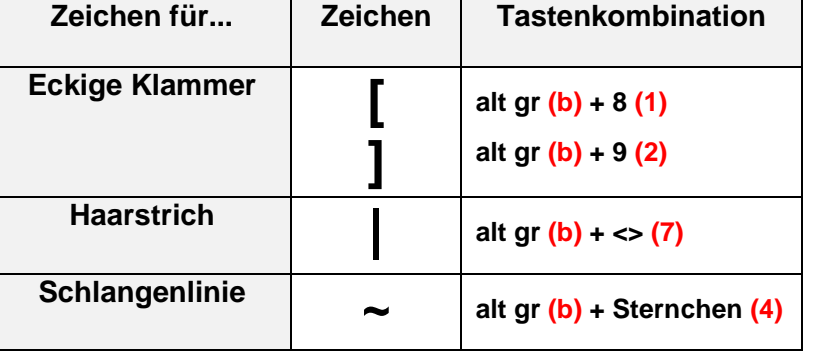

## **Farbiger Text**

## 1. Markiere den Text, den du farbig machen möchtest. Zum Beispiel "Frau Anskeit"

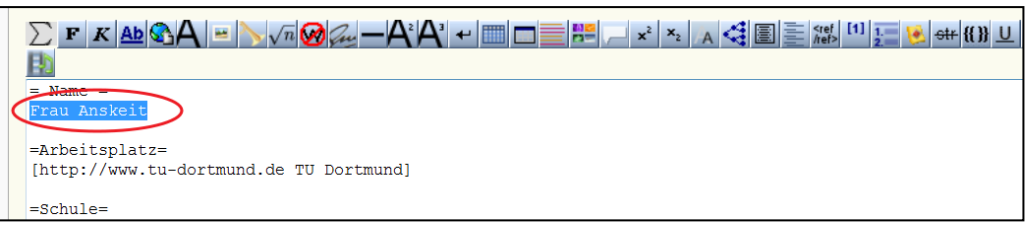

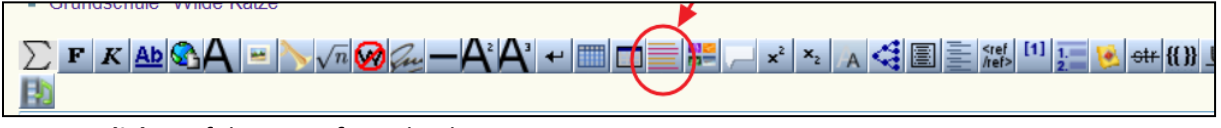

- 2. **Klicke** auf den **Knopf** mit den bunten Linien.
- 3. Das Wiki fügt automatisch die **Wiki-Geheimzeichen** ein, die den Text farbig machen. Die Zeichen stehen **vor** deinem markierten Text und **nach deinem markierten Text**.

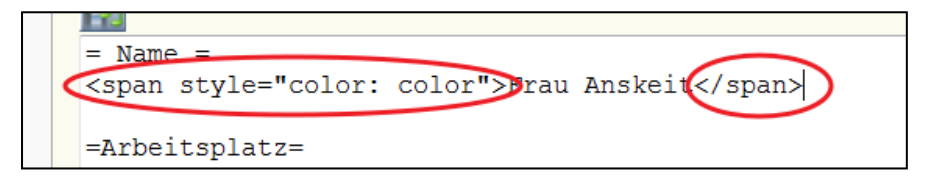

4. Markiere als nächstes das Wort "color". "Color" steht in dem Text direkt 2x hintereinander. Achte darauf, dass du das zweite Wort markierst.

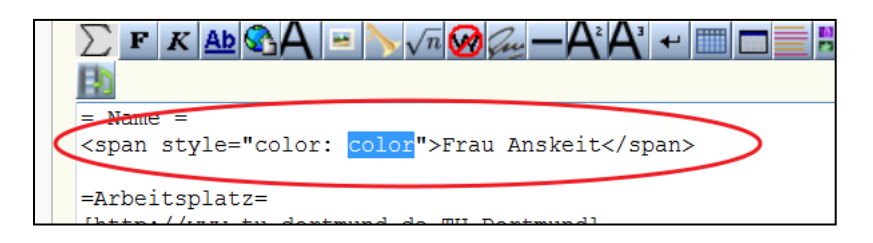

5. Jetzt musst du dir eine **Farbe aussuchen**. Klicke hierzu mit der rechten Maustaste auf die Hilfe (links am Rand unter dem Logo) und öffne die Hilfe in einem neuen Tab.

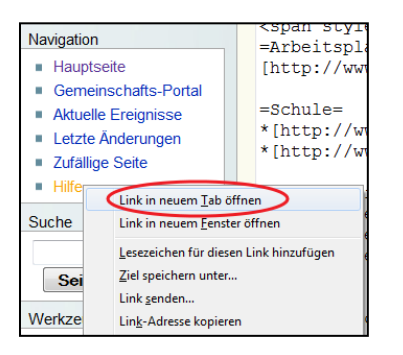

Dann siehst du eine **riesige Auswahl an Farben**, von denen du dir eine aussuchen kannst.

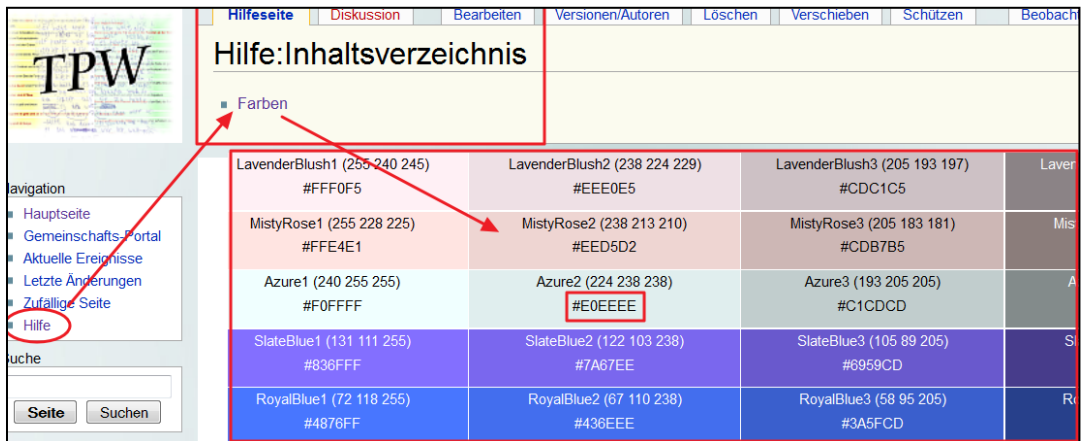

6. **Markiere den Code** mit der Maus und kopiere ihn anschließend. Klicke hierzu mit der rechten Maustaste auf die Nummer und wähle "Kopieren":

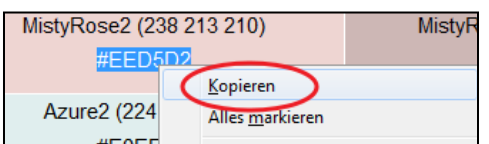

7. Jetzt gehst du **zurück** auf die Seite, auf der du die Farbe einfügen möchtest. Lösche das Wort "color" und **füge den Farbcode** ein, indem du auf die rechte Maustaste klickst und das Wort "**Einfügen**" auswählst.

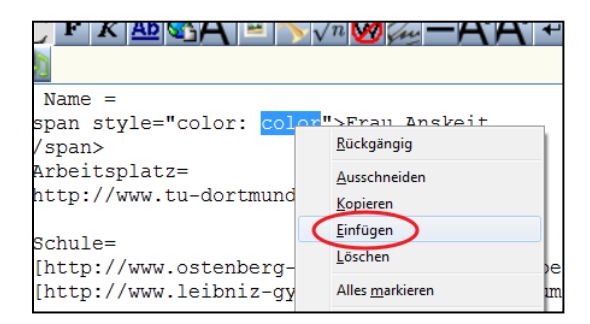

FERTIG ist der Farbcode. Klicke noch auf "Seite speichern" und dein Text ist farbig.

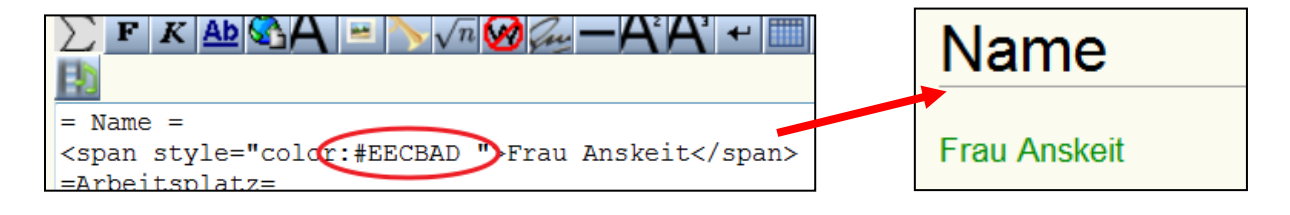